## **WAA-010 USB** シリアルドライバ 入れ替え手順書

2011 年 2 月 8 日

ワイヤレステクノロジー株式会社

## 1.はじめに

WAA-010 センサを USB シリアルで起動する場合の手順を記載する。

## 2.動作環境

 OS:32bit 版の Windows XP or Windows 7 USB シリアルのドライバファイル(RN\_CommClass.inf / RN\_CommClassVista.inf) ※ドライバファイルは"C:¥tmp"フォルダ等分かりやすい所に入れておく。

- 3.手順
	- ① WAA-010 の電源を ON にする。
	- ② USB ケーブルを挿し、PC と接続する。(※必ずセンサの電源を入れてから、PC と接続する)

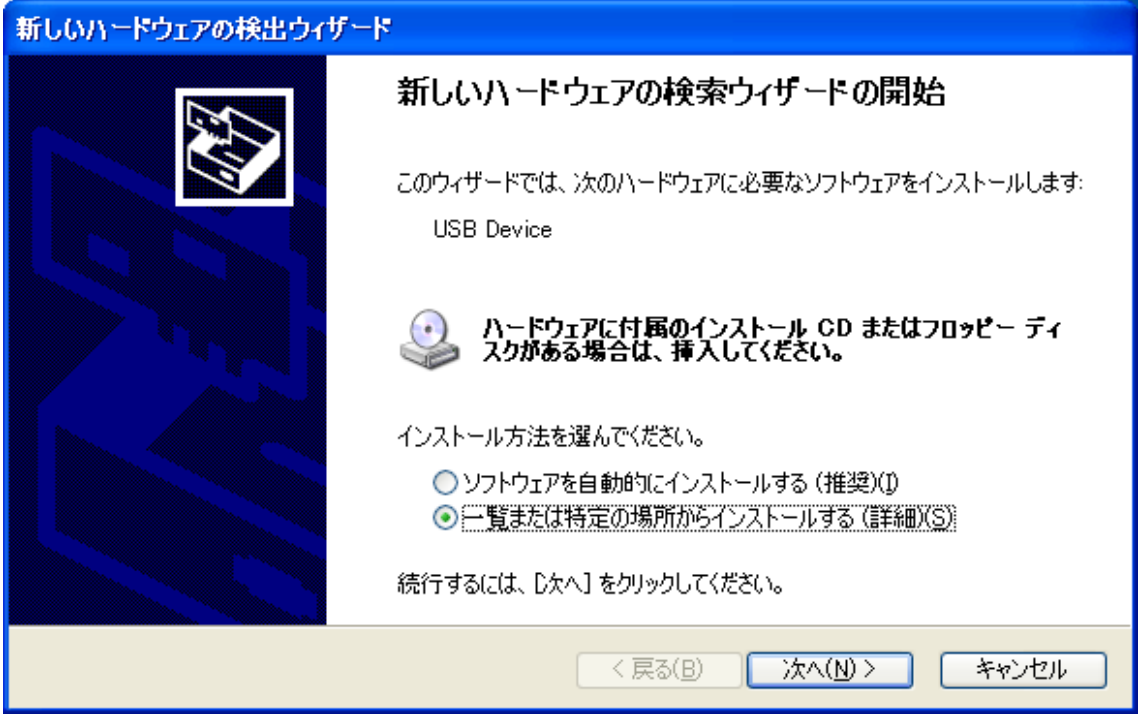

③ PC と接続すると上記画面が表示されるので、「一覧または特定の場所からインストールする(詳 細)(S)」を選択し、「次へ(N)」ボタンを押す。

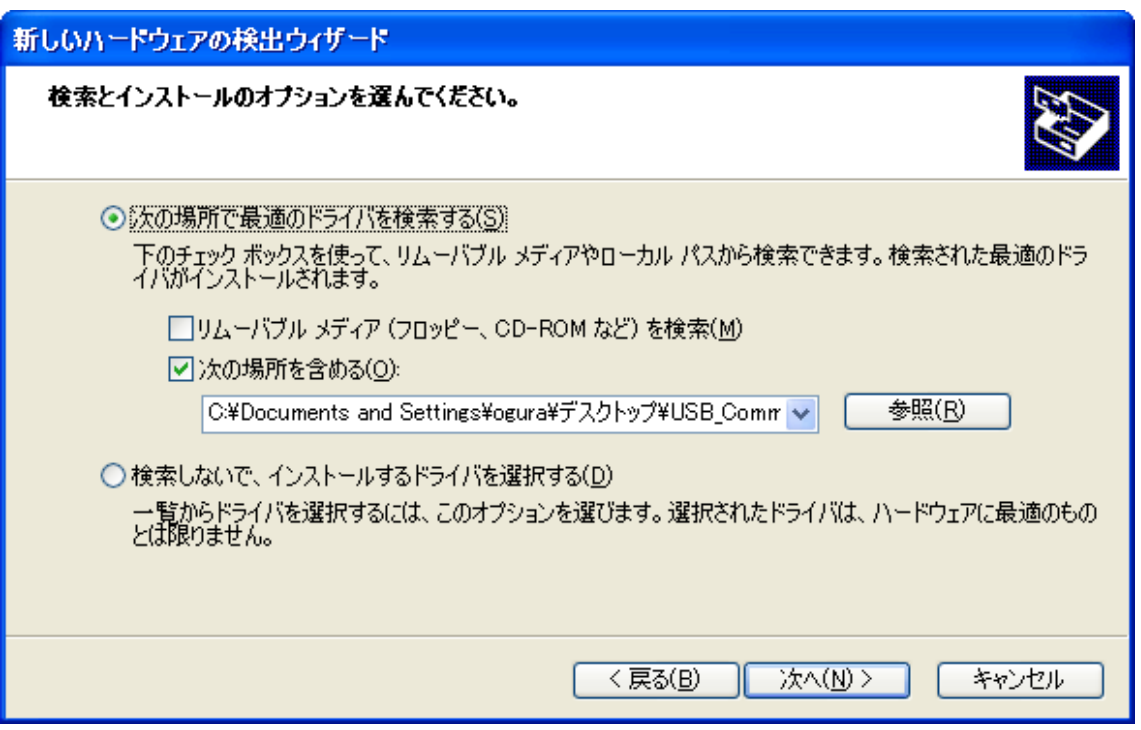

④ 「次の場所で最適のドライバを検索する(S)」を選択し、「次の場所を含める」をチェックして「参 照」ボタンを押し、"USB シリアルのドライバファイル"のあるフォルダを指定し「次へ(N)」ボ タンを押す。

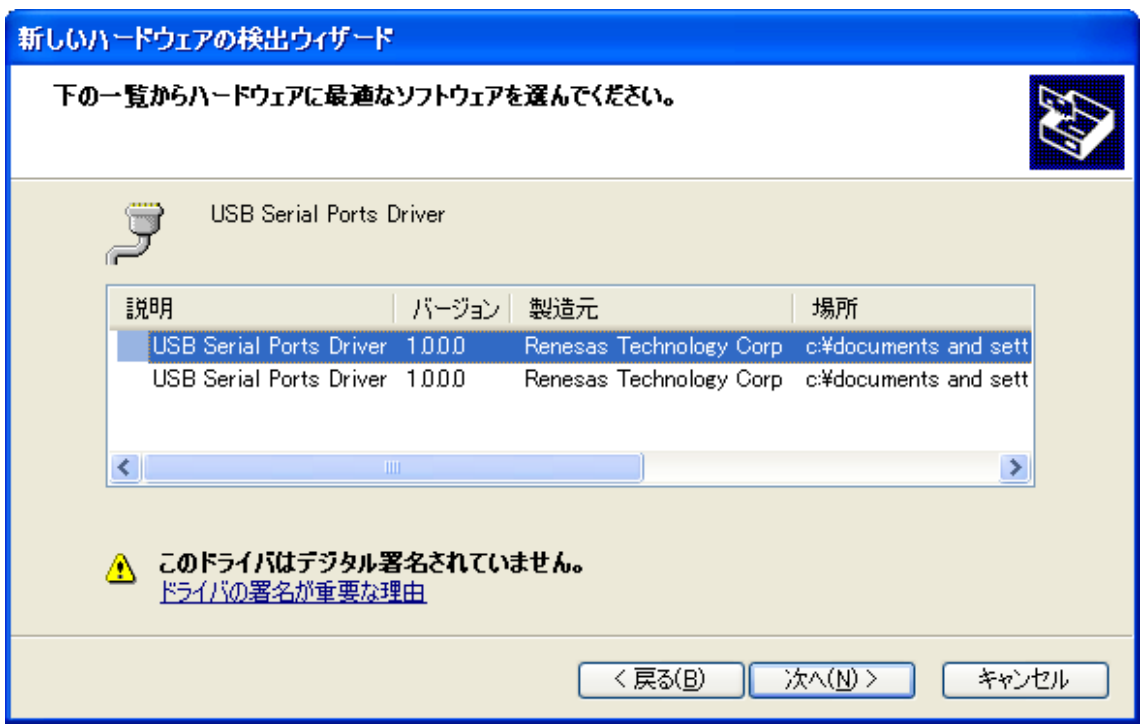

⑤ ドライバを選択(どちらでも OK)して、「次へ(N)」ボタンを押す。

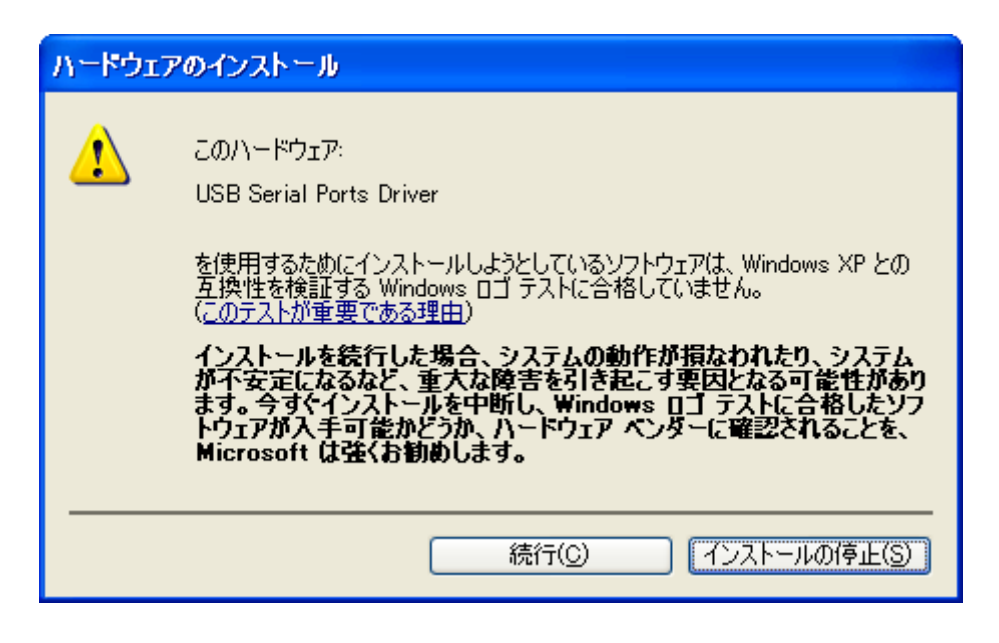

「続行(C)」ボタンを押して先に進む。

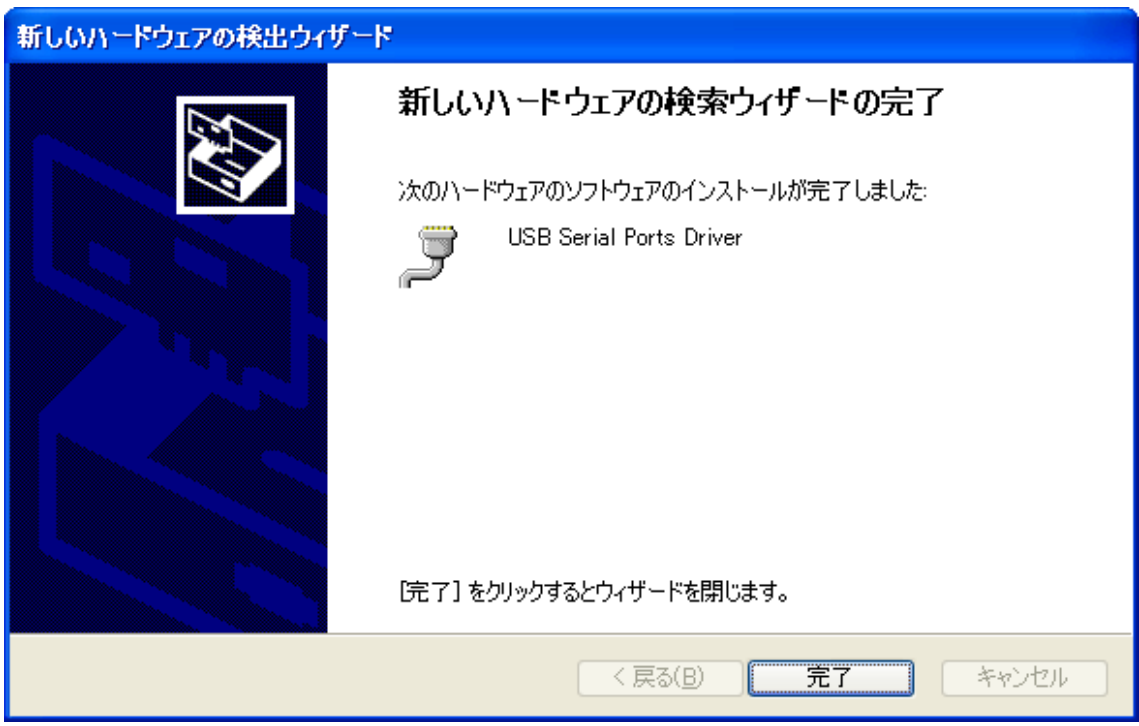

「完了」ボタンを押して終了する。

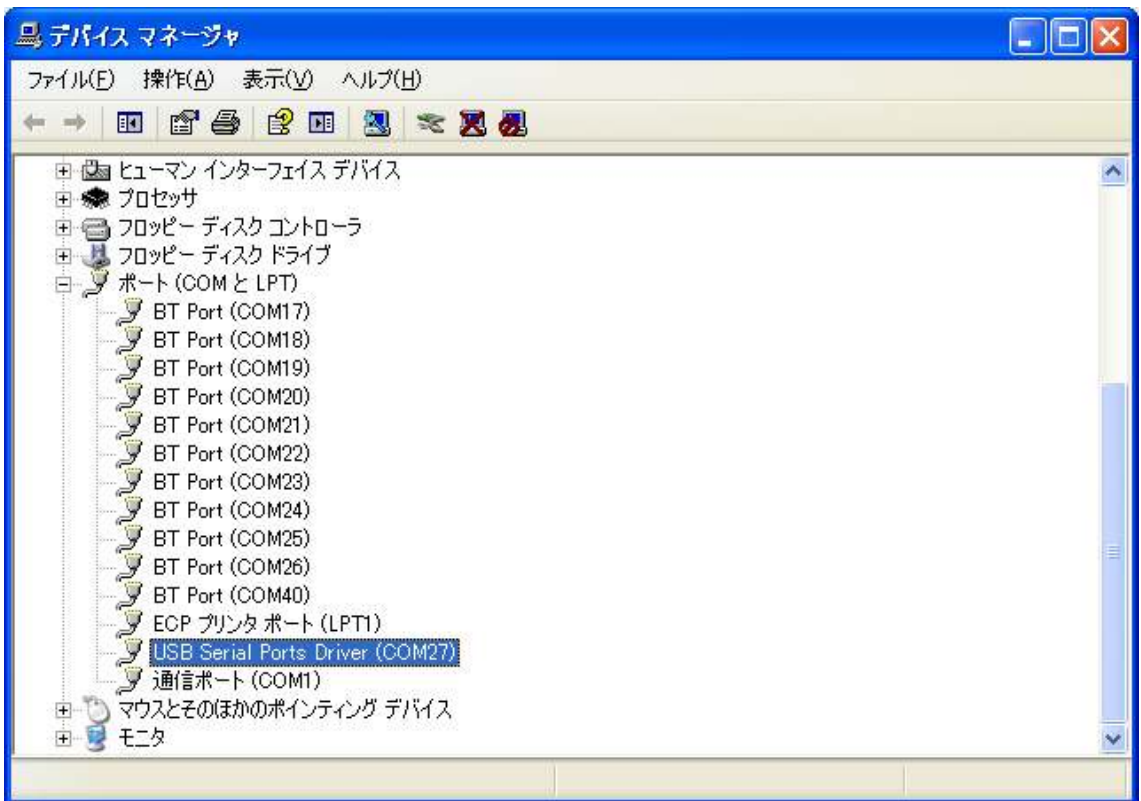

- ⑧ デバイスマネージャの"ポート(COM と LPT)"に「USB Serial Ports Driver (COMxx)」が追加 されていれば完了です。
- ⑨ 以降、センサの電源をオフするまで USB シリアルが継続されます。